# Création du compte Pix élève (sans ENT)

Il n'y a aucune création de compte à réaliser de la part de l'administrateur de Pix Orga. En effet, l'élève va obtenir son compte au moment de la l<sup>ère</sup> connexion à une campagne.

## Procédure

Prérequis : L'établissement a activé son espace Pix Orga (obtenir son lien) et a importé la base SIECLE la plus récente (un nouvel import de la base permet d'ajouter les nouveaux élèves de l'établissement et ne modifie en rien le travail réalisé par les élèves déjà présents auparavant).

#### Etape 1 : Création d'une campagne

L'établissement doit créer une première campagne basée sur le parcours de son choix.

Conseil : Il est recommandé de créer une campagne pour chaque classe de l'établissement.

On obtient alors un code de campagne.

Etape 2 : Donner le code de campagne aux élèves de la classe

En classe, on donne aux élèves le code de la campagne dédié à leur classe.

Il sera ainsi plus simple de suivre dans Pix Orga les élèves n'ayant pas encore rejoint Pix.

### Etape 3 : les élèves vont sur www.pix.fr

Les élèves se connectent à www.pix.fr et cliquent sur le cadre flottant « Saisir mon code » en bas à droite de l'écran. Ils saisissent alors le code de la campagne dédié à leur classe.

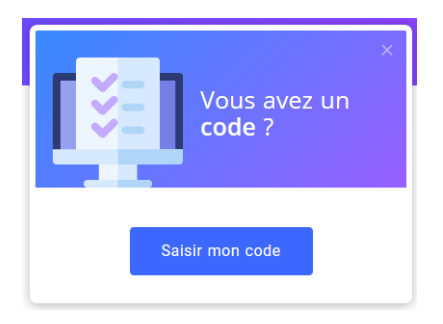

#### Etape 4 : Saisie des informations

L'élève enseigne son prénom, son nom et sa date de naissance.

Il valide en cliquant sur « le m'inscris ».

NB : Cela va alors détecter dans Pix Orga si l'élève existe.

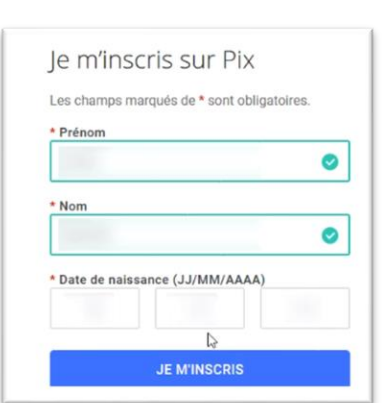

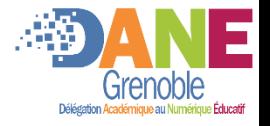

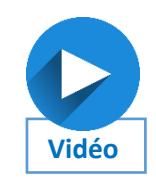

Etape 5 : Récupération de l'identifiant et création du mot de passe L'élève se voit alors attribué un identifiant de la forme prénom.nom]JMM Il doit alors saisir un mot de passe de 8 caractères minimum.

Attention : pour respecter le RGPD, laisser sur « Mon identifiant ».

Information : si l'élève perd son mot de passe, n'importe quel Administrateur de Pix Orga pourra lui réinitialiser.

#### Etape 6 : L'élève débute sa campagne

Automatiquement la campagne est lancée. Il peut la réaliser entièrement ou reprendre plus tard en retournant sur Pix à l'aide de son compte (voir en dessous).

Fin: retourner sur Pix, poursuivre/commencer une campagne, travailler individuellement

L'élève dispose d'un compte Pix identifiant (obtenu en fin d'étape 5).

Pour se connecter à son compte, il se rend à chaque fois sur www.pix.fr, choisit « Se connecter » et saisit ensuite ses identifiants :

Compléments :

- · Fiche élève pour débuter Pix : dans le cadre d'un démarrage seul à la maison, pour la première connexion et les fois suivantes :
- · Vidéo d'illustration de la procédure de création de compte

Emmanuel GAUNARD

DRANE site de Grenoble

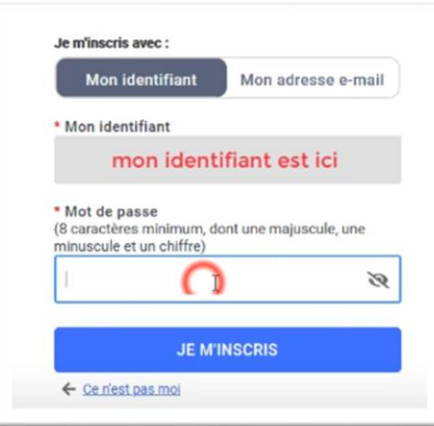

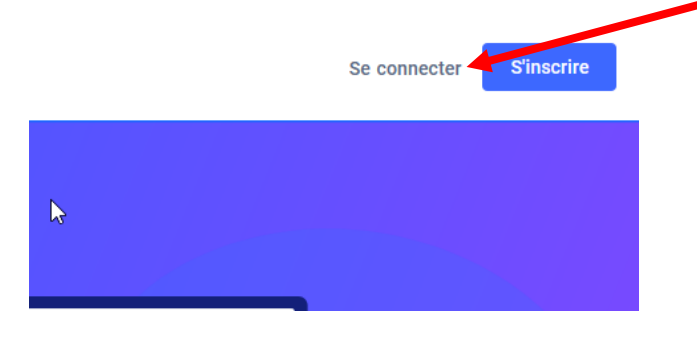